# **QR決済アプリ StarPay**

# **初期設定マニュアル**

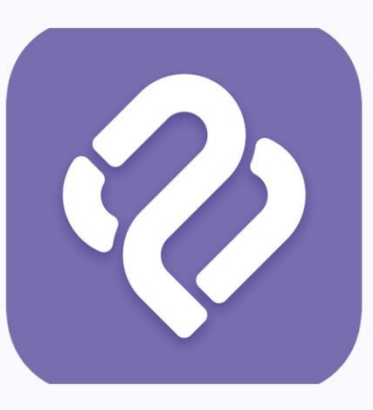

Copyright© NETSTARS CO.,LTD. All Rights Reserved.

#### **利用準備**

#### **【初期設定に必要なもの】**

- StarPayをインストールする決済端末(スマホ、タブレット等)
- 無線インターネット環境 (SIMをご契約の場合は不要)

→店舗等で運用しているWi-FiのSSID(電波の名前)とSSIDに設定しているパスワード

- ③StarPay管理システム\_ID・パスワード通知書.xlsx(本ファイルと同封)
- インターネットに接続できるパソコン、タブレット

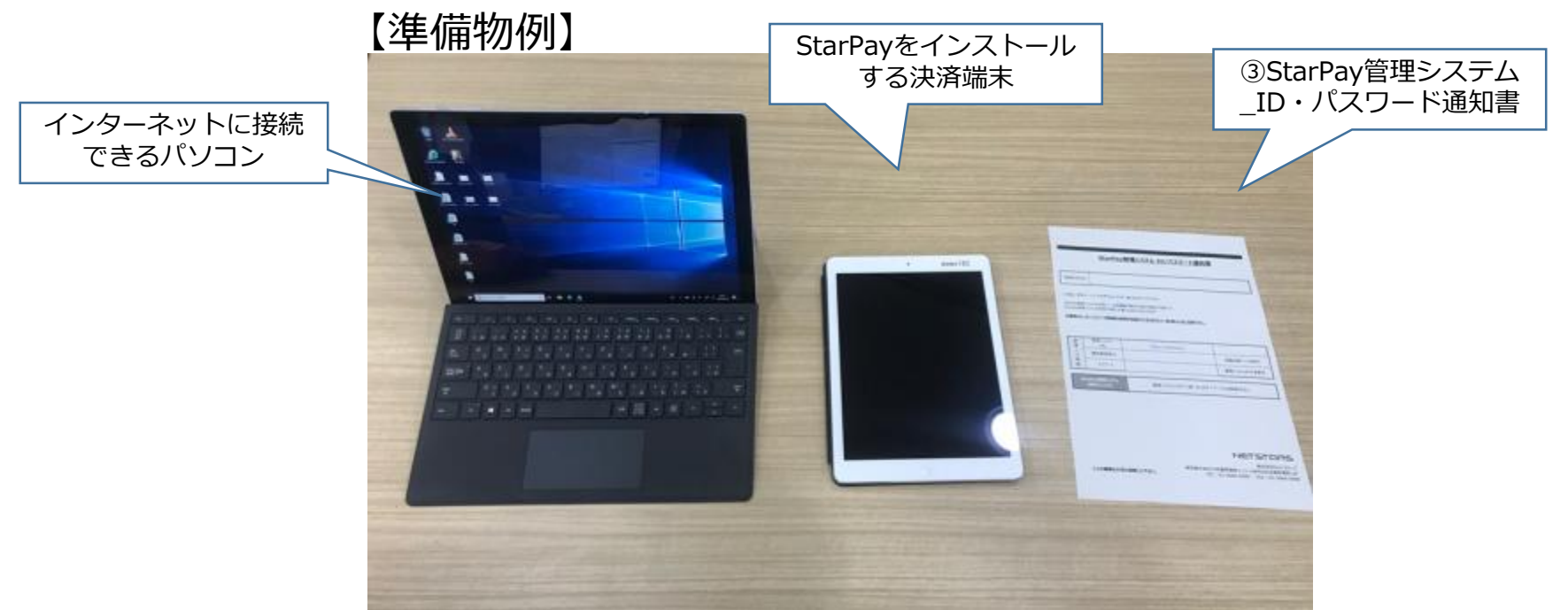

**StarPayアプリ インストール方法(ios) 1**

#### 1. App Storeを開く

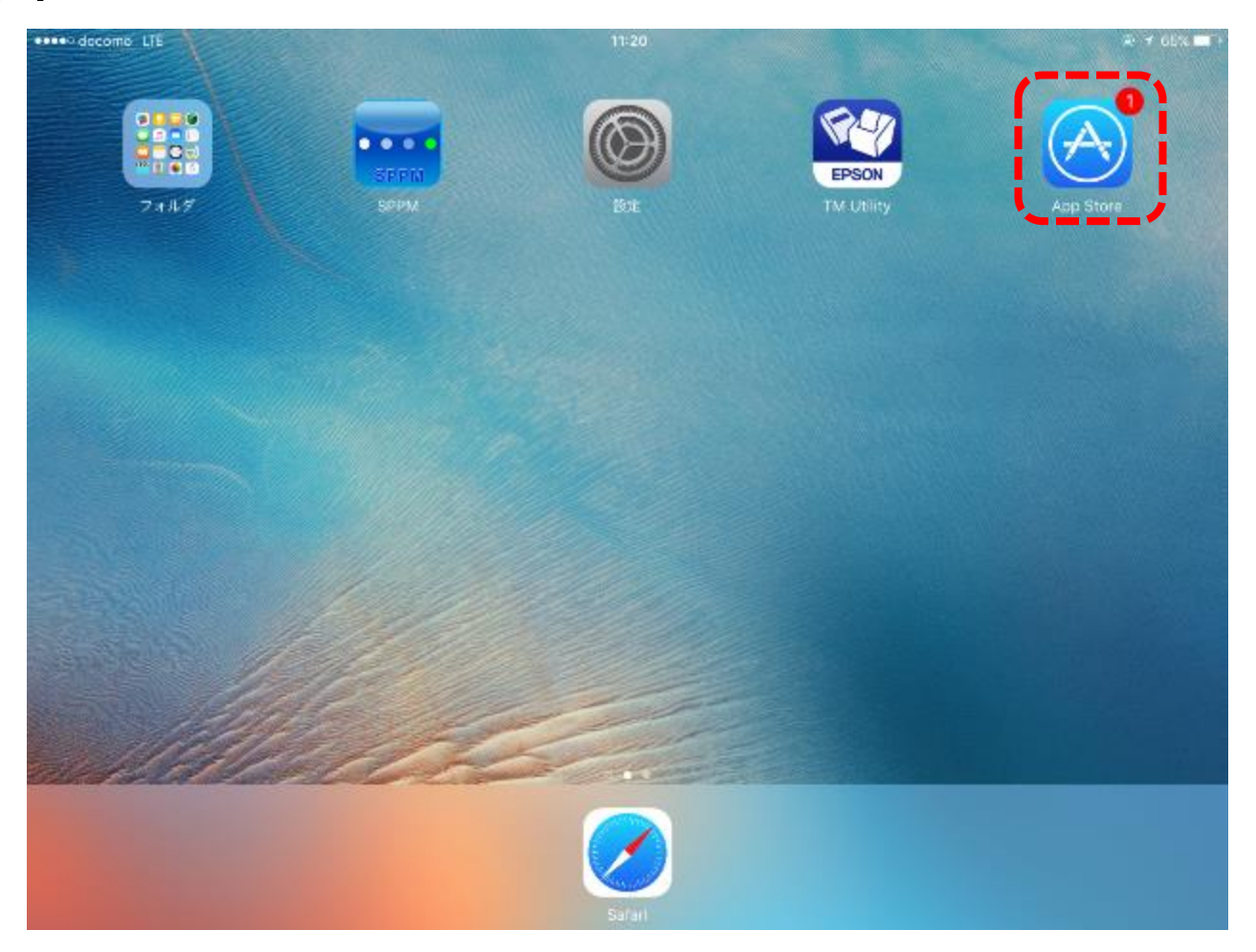

**StarPayアプリ インストール方法(ios) 2**

2. 右上の検索欄に「starpay」と入力

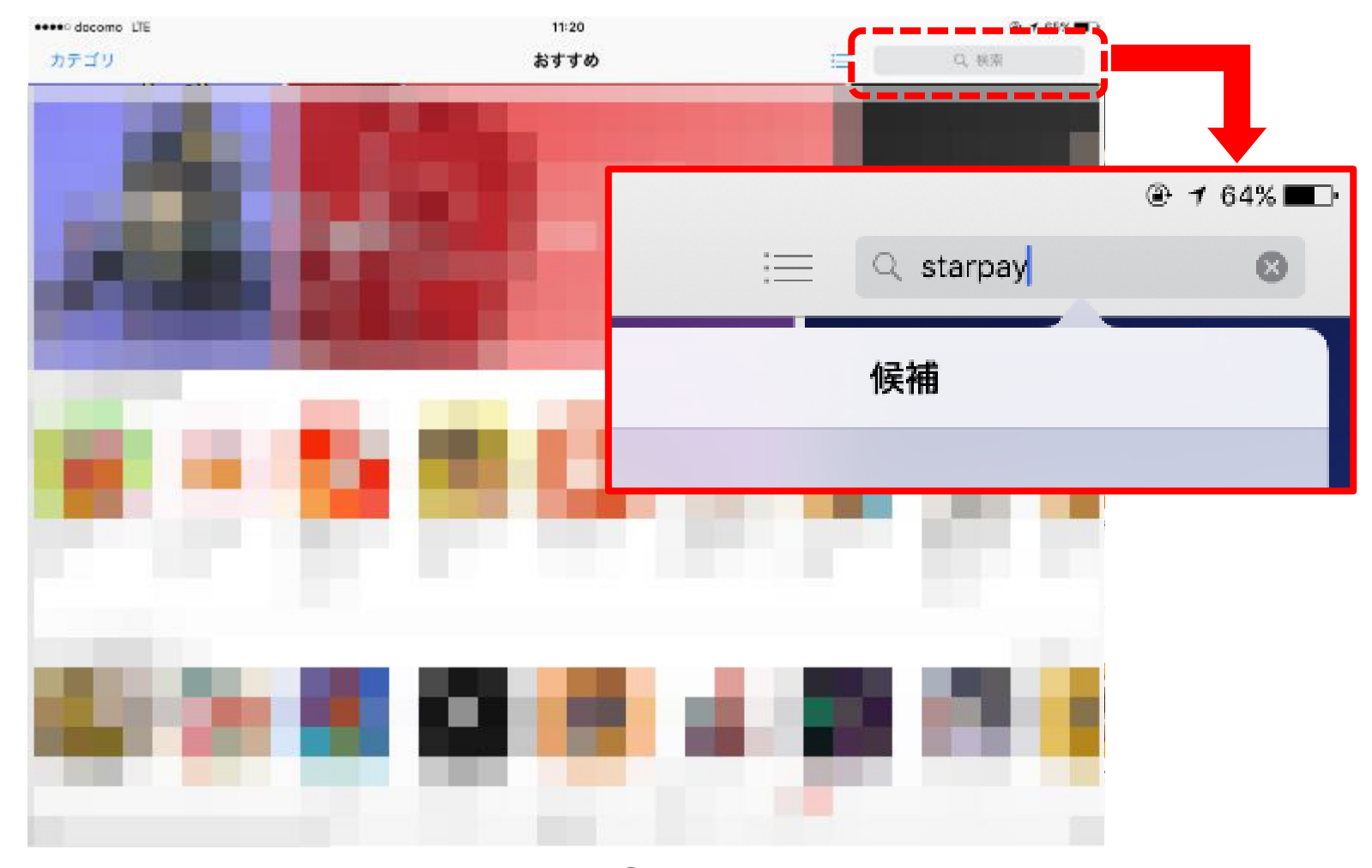

**StarPayアプリ インストール方法(ios) 3**

3. 検索結果が表示されたら「入手」を押す

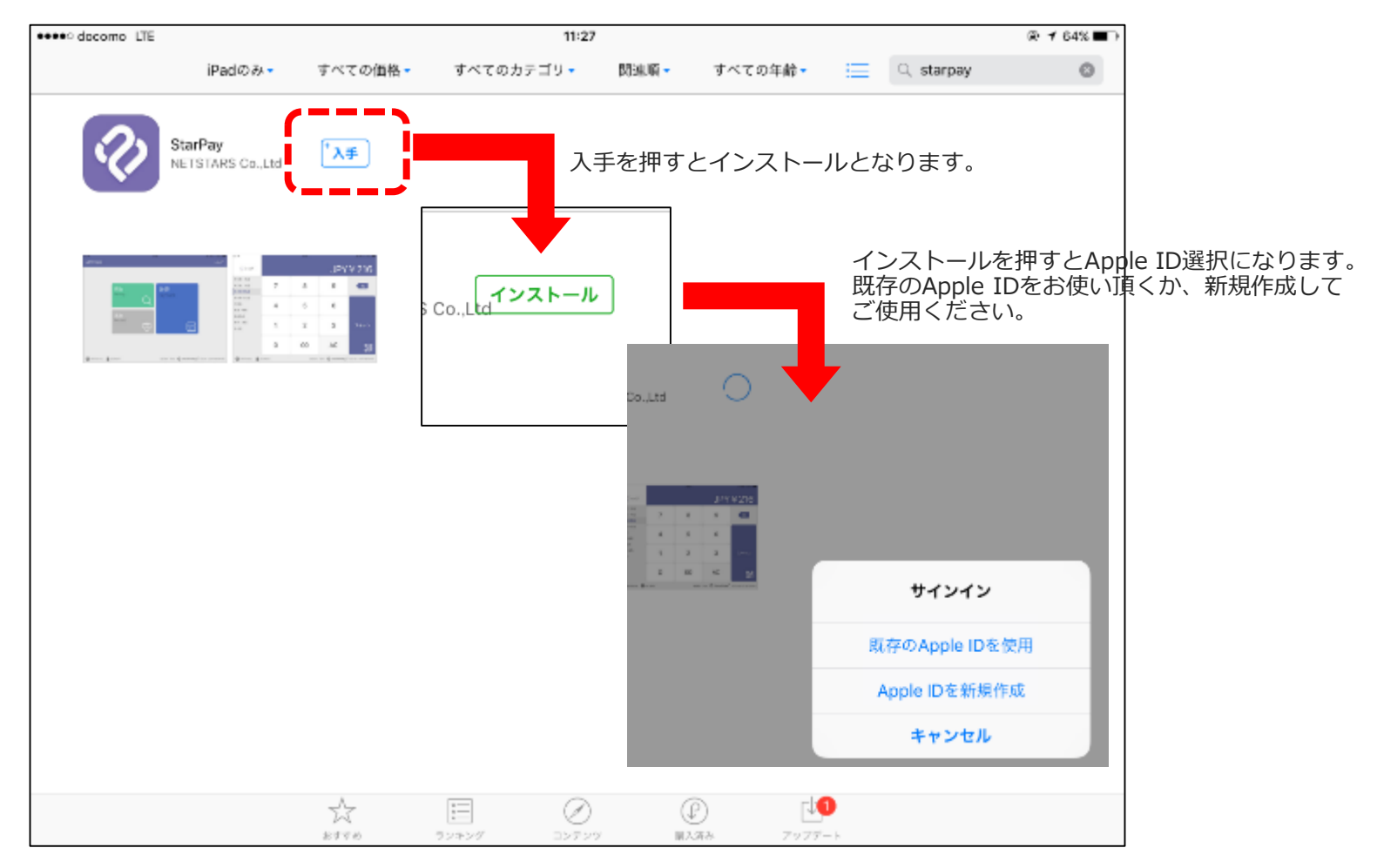

**StarPayアプリ インストール方法(ios) 4**

4. Apple IDのパスワードを入力

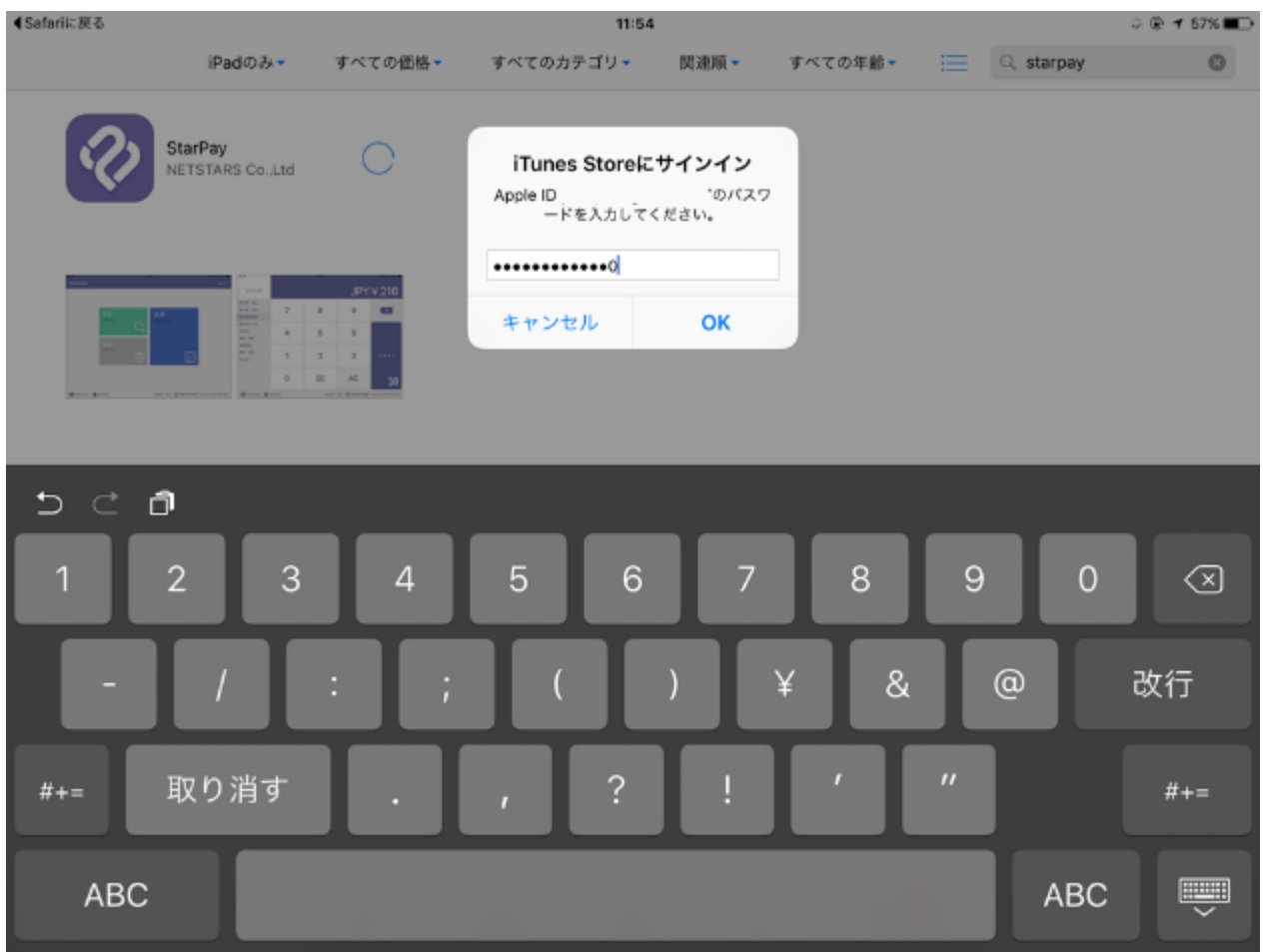

**StarPayアプリ インストール方法(ios) 5**

#### 5. Star Payが表示されます

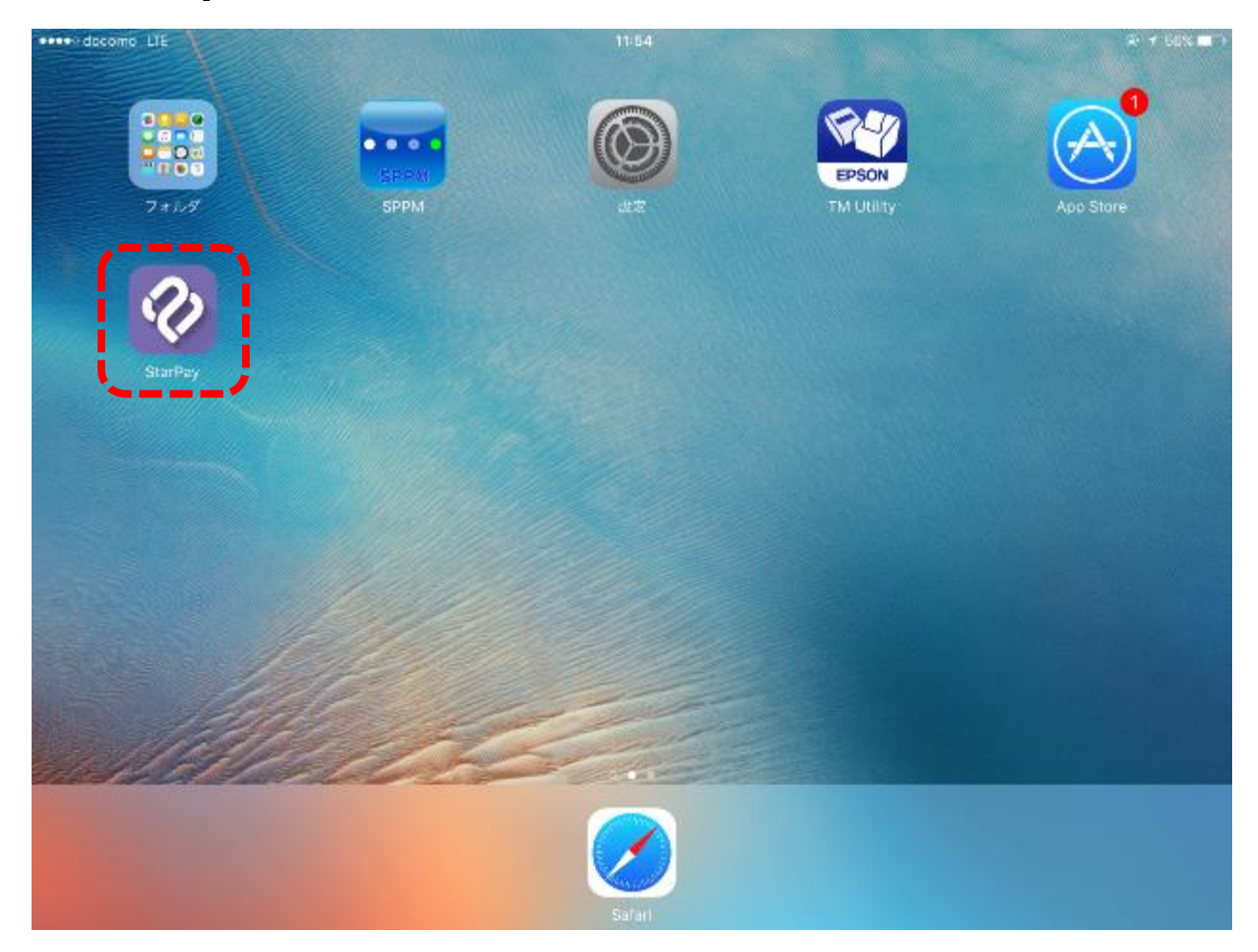

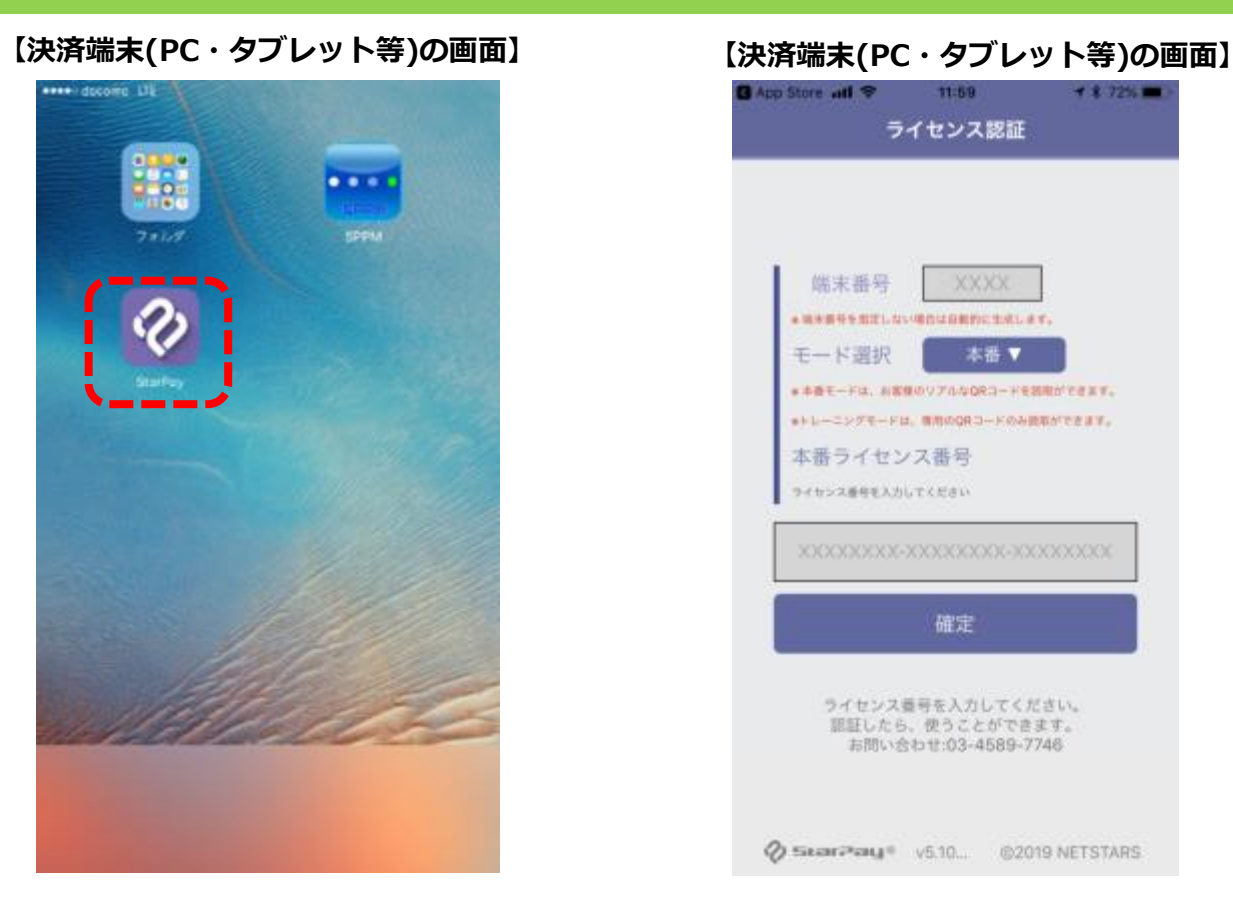

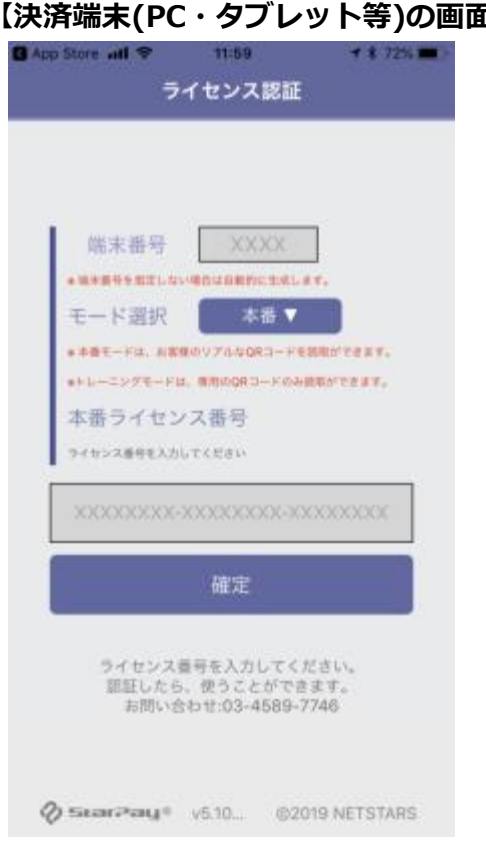

①端末のホーム画面から **「StarPay」** のアイコンを選択

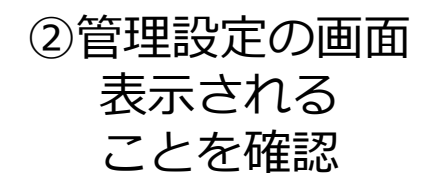

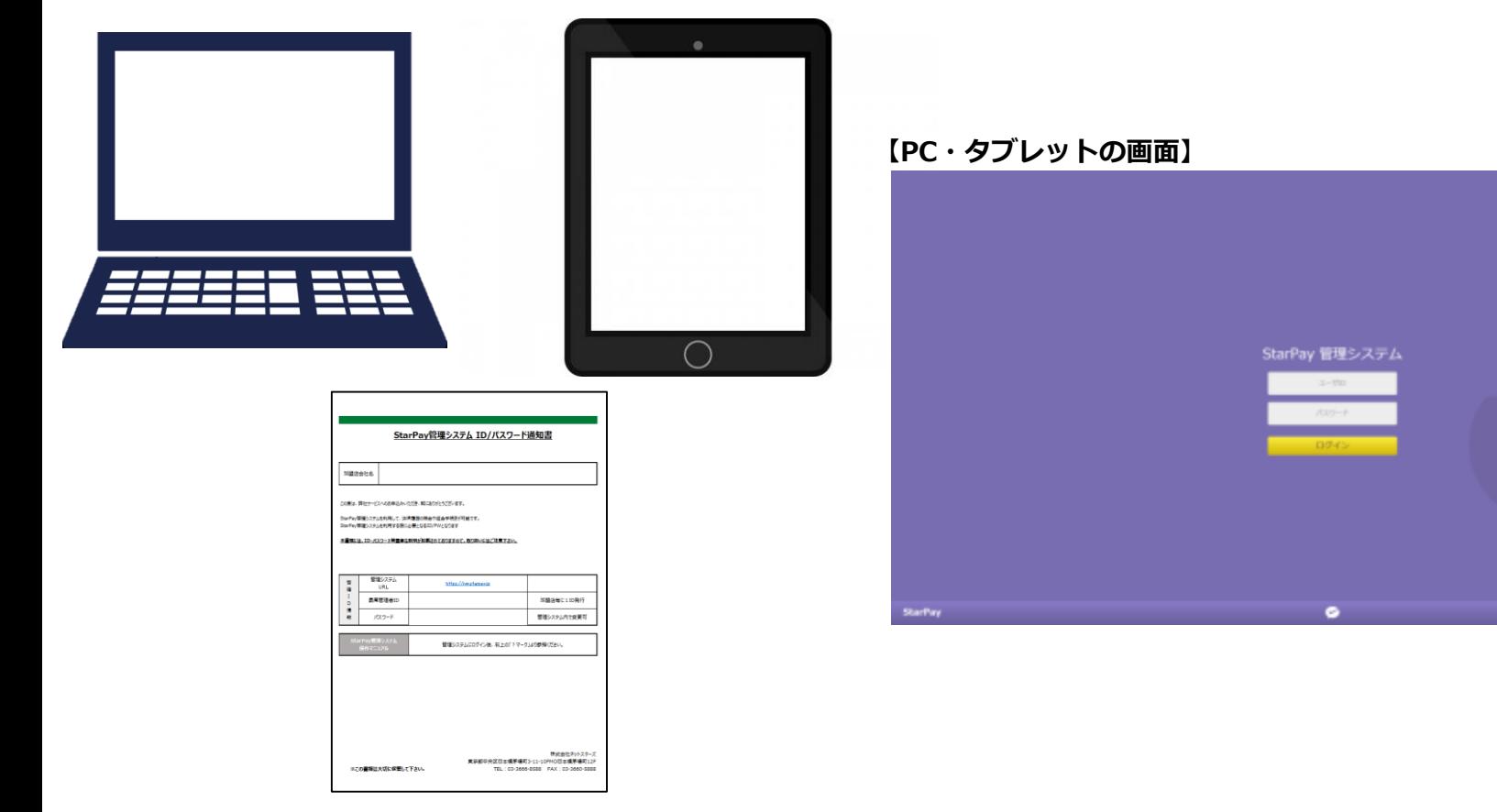

③インターネットに接続できる パソコンかタブレットと 「StarPay ID/パスワード通知書 」 をご用意してください

8 を検索して上図が表示されることを確認 ④ブラウザ(インターネットの検索画面)で 「StarPay ID/パスワード通知書 」 記載のURL 「[https://nw.starpay.jp](https://nw.starpay.jp/)」

#### **【PC・タブレットの画面】**

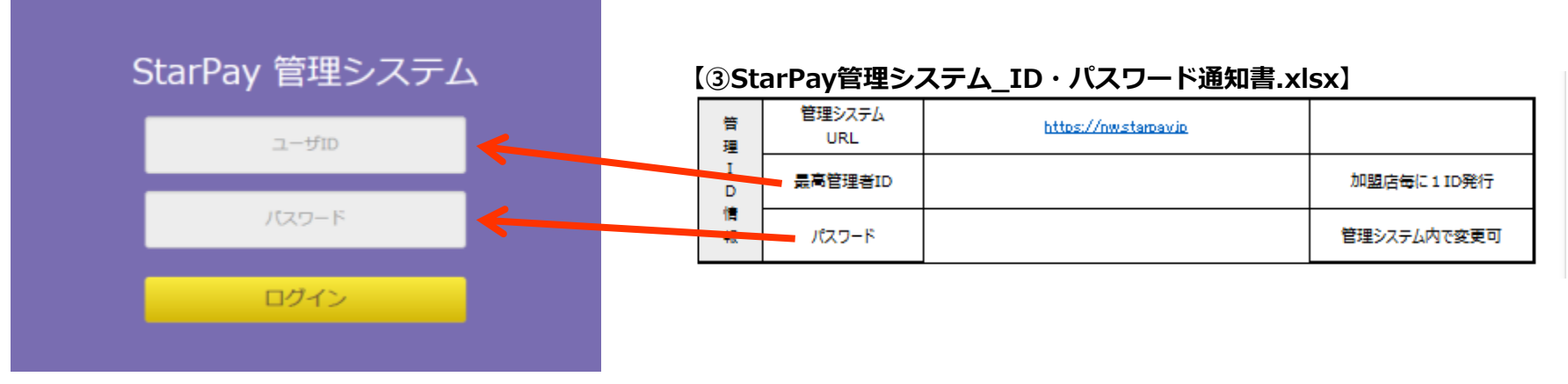

#### ⑤ユーザID・パスワードを入力し「ログイン」を選択

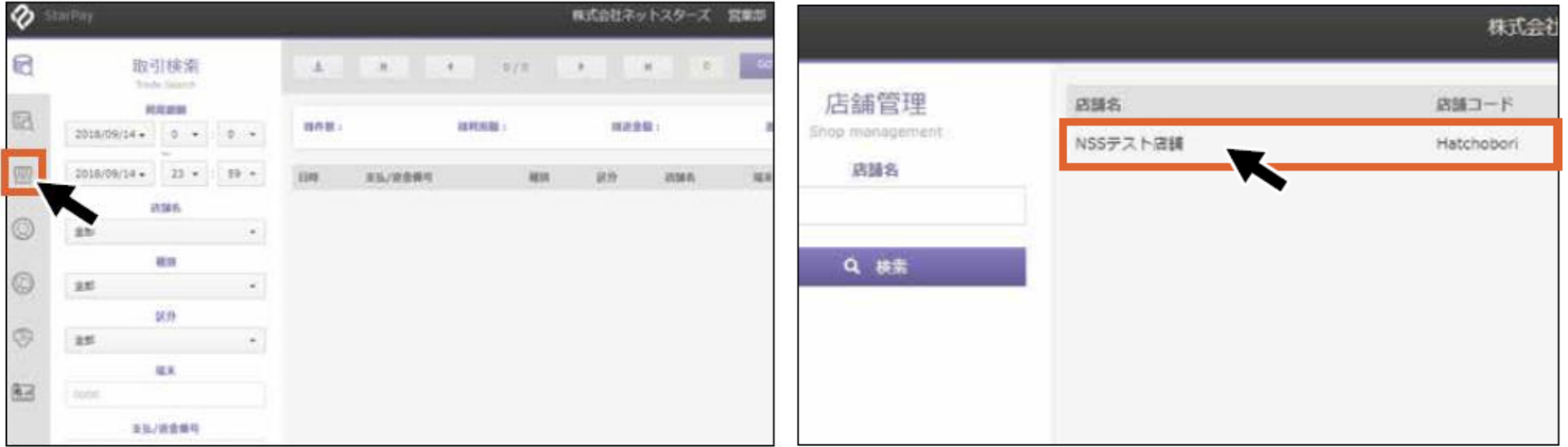

**【PC・タブレットの画面】 【PC・タブレットの画面】**

⑥管理システム画面にログイン後 上図の赤枠のアイコンをクリック

⑦お申込時に申請された店舗名が 表示されることを確認し店舗名をクリック

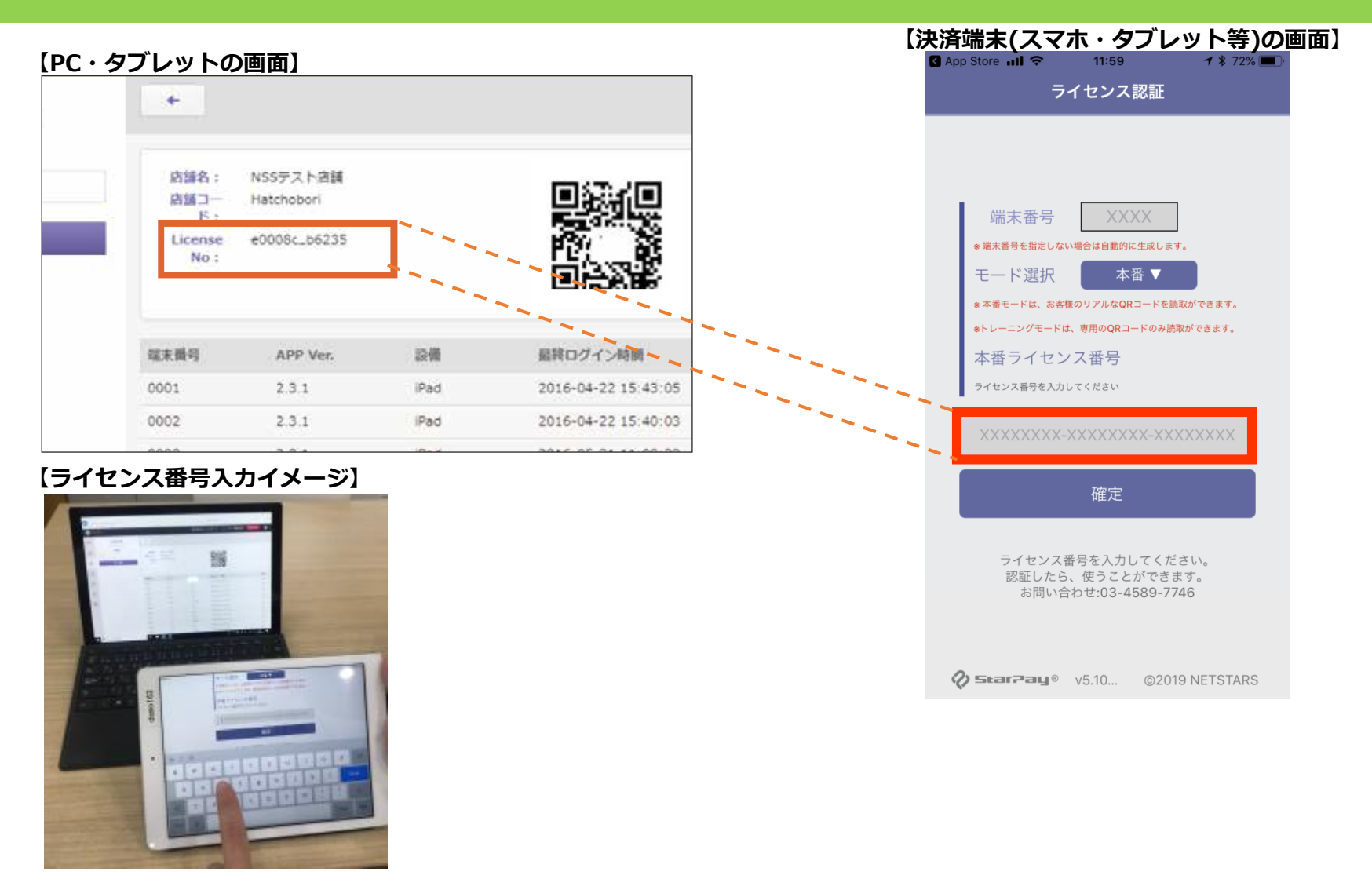

8決済端末(スマホ、タブレット等)のStarPayの画面の本番ライセンス 番号に管理画面に表示されているライセンス番号を入力し「確定」を選択する

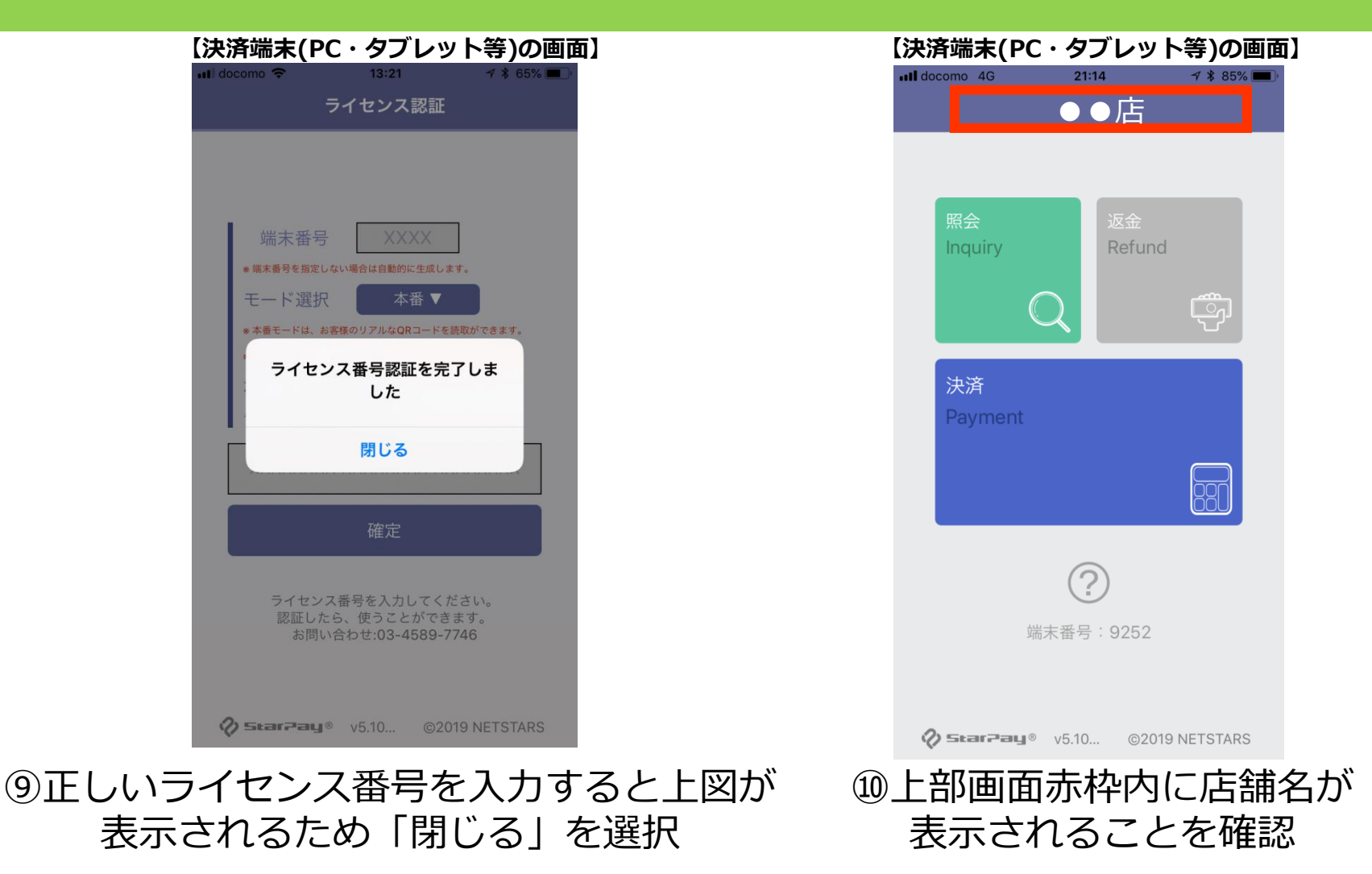

12 店舗でQRコード決済のご利用が可能になります。 StarPayアプリの初期設定は以上です。

### **StarPayアプリ インストール方法(Android) 1**

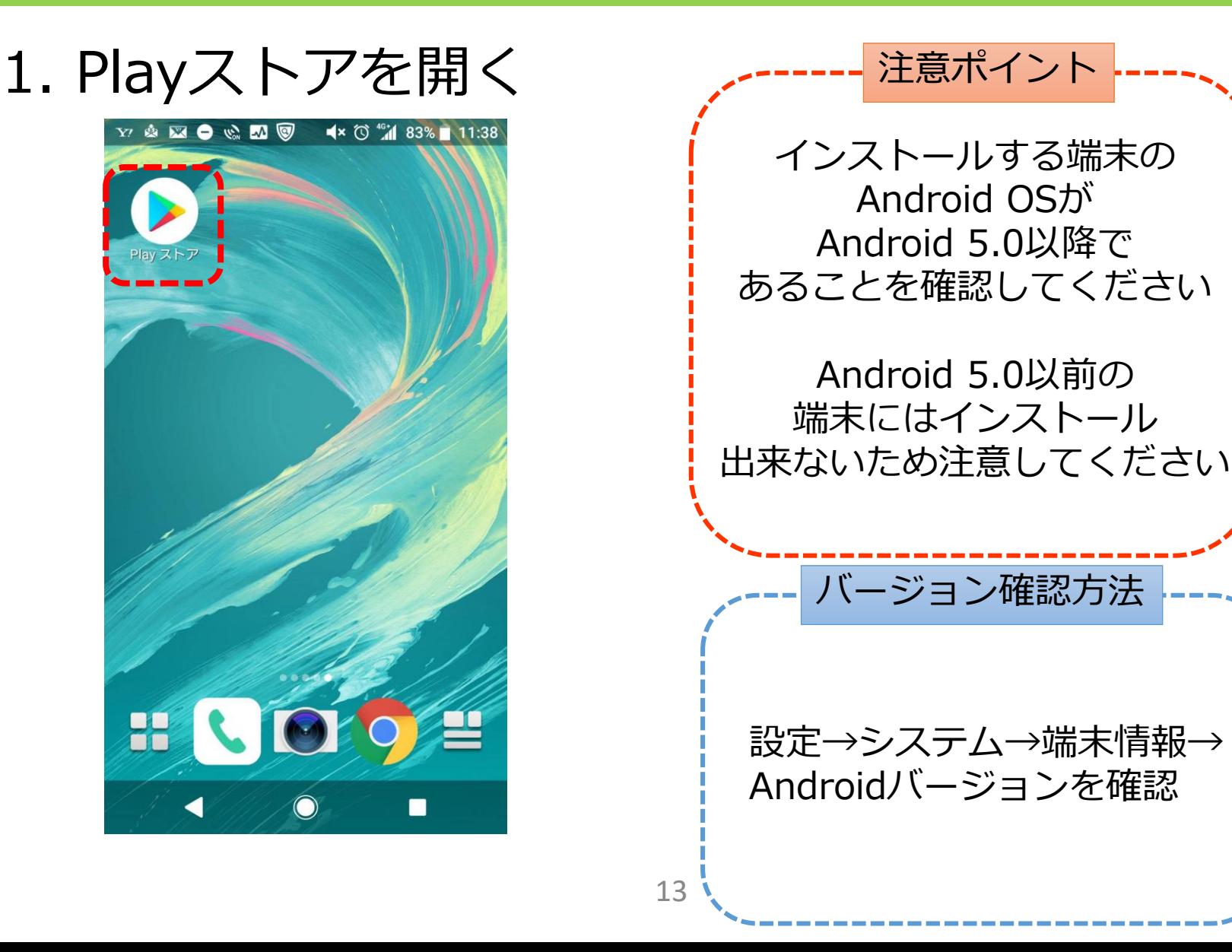

### **StarPayアプリ インストール方法(Android) 2**

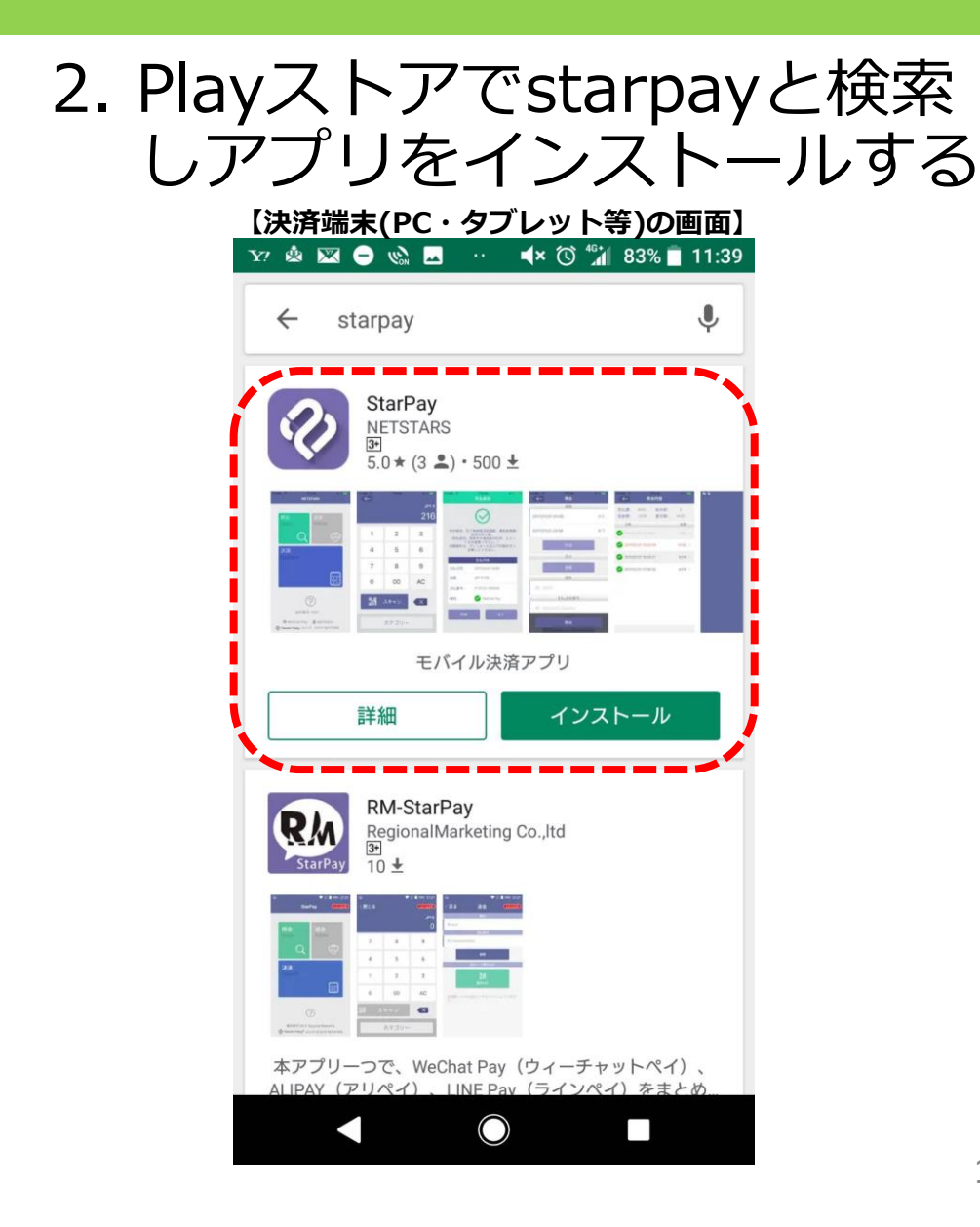

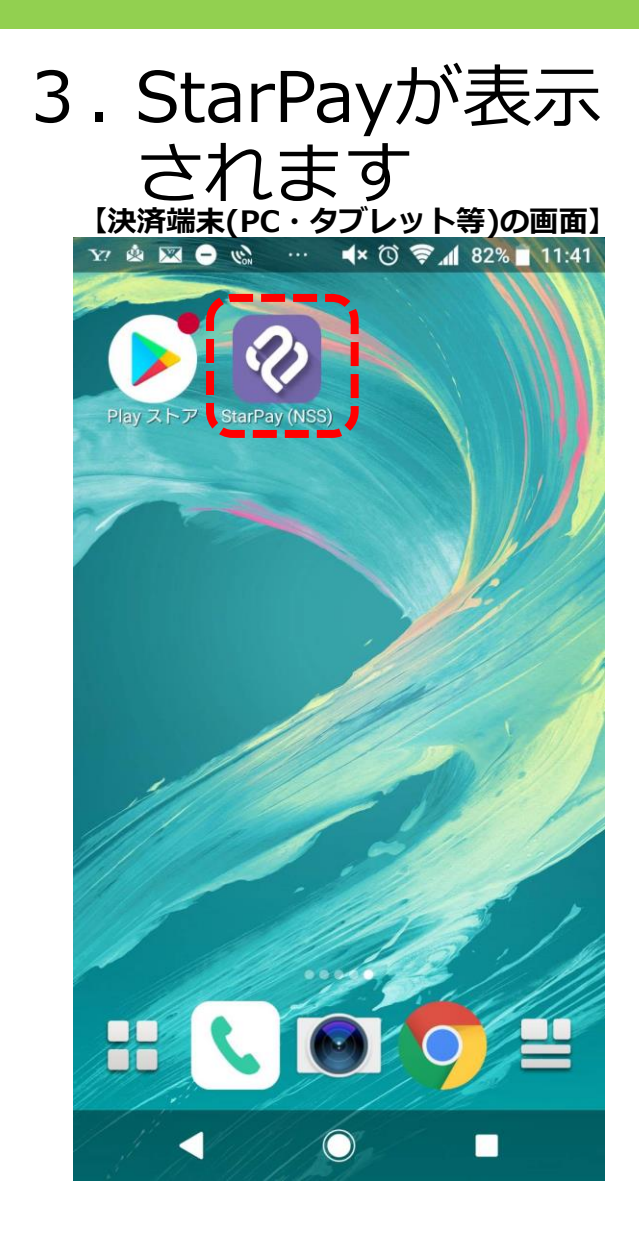

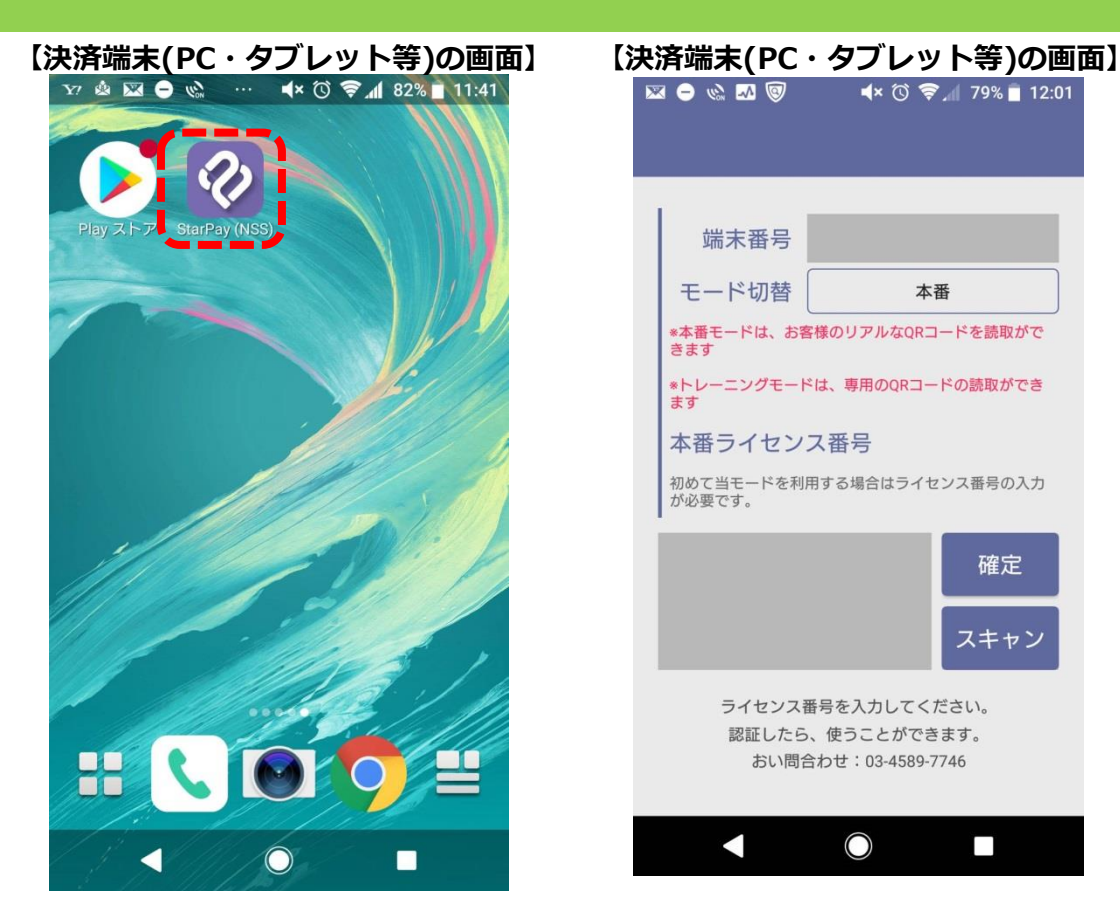

①ホーム画面から **「StarPay」** のアイコンを選択 **MO & M ®**  $\blacktriangleleft$   $\times$  (0)  $\blacktriangleright$   $\blacksquare$  12:01 端末番号 端末基号 三一下切替 モード切替 本番 \*本番モードは、お客様のリアルなQRコードを読取がで きます  $\overline{\mathbf{o}}$ \*トレーニングモードは、専用のQRコードの読取ができ ます 本番ライセンス番号 初めて当モードを利用する場合はライセンス番号の入力 が必要です。 確定 スキャン ライセンス番号を入力してください。 認証したら、使うことができます。 おい問合わせ: 03-4589-7746  $\bigcirc$  $\Box$ を求められた場合は **必ず「許可」を選択** ②管理設定の画面 表示される ことを確認

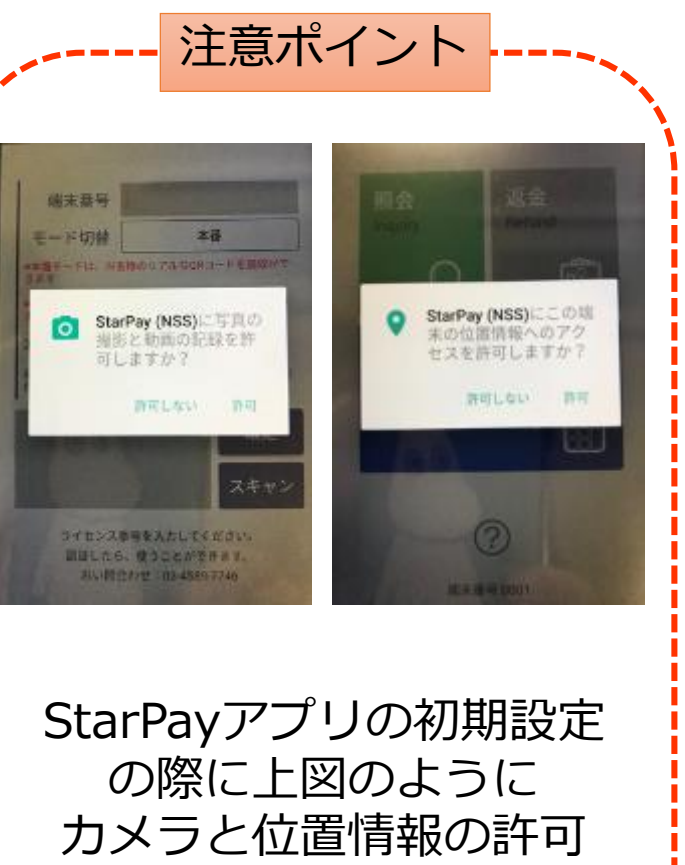

してください。

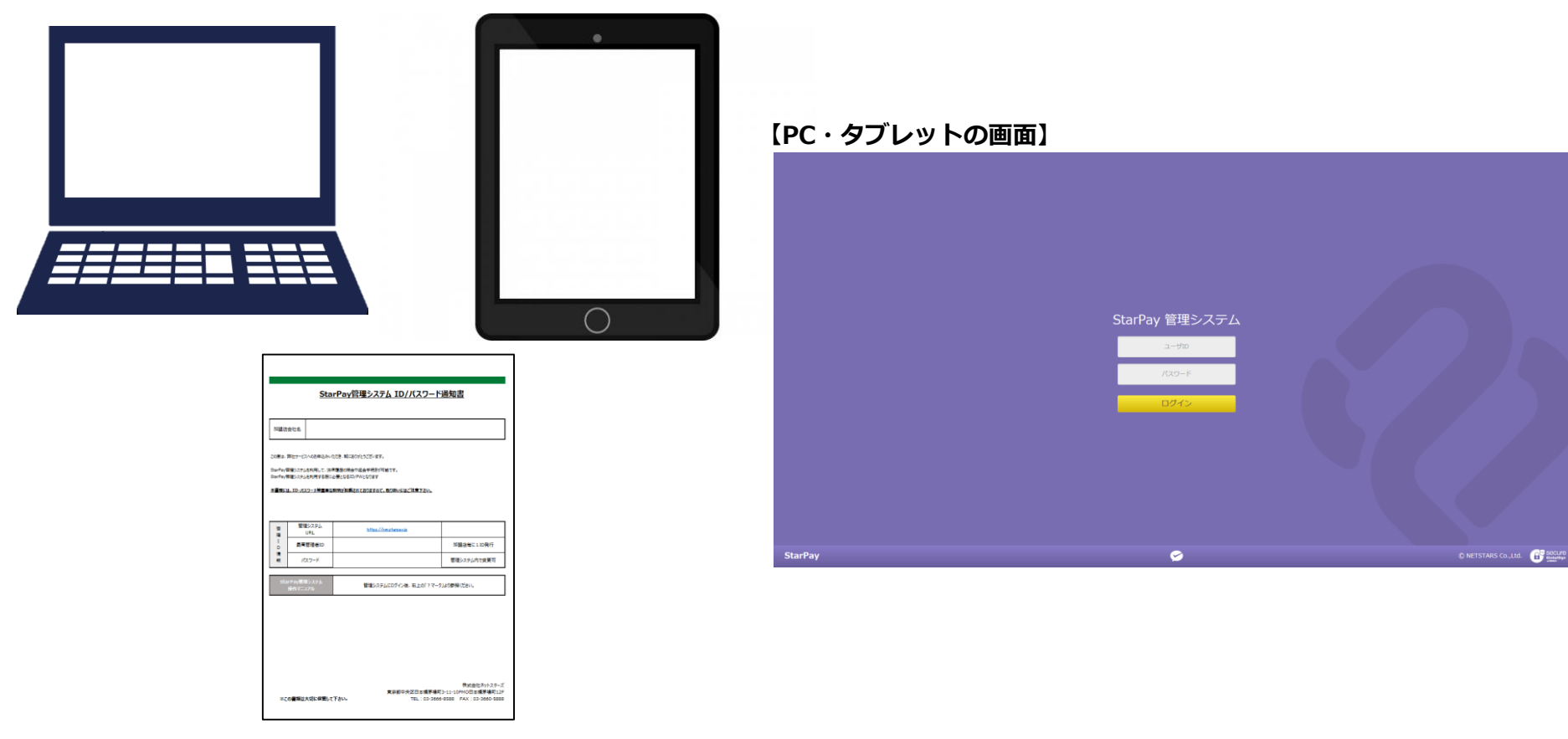

③インターネットに接続できる パソコンかタブレットと 「StarPay管理システム\_ID・パスワード通知書.pdf 」 をご用意してください

16 を検索して上図が表示されることを確認 ④ブラウザ(インターネットの検索画面)で 「StarPay管理システム\_ID・パスワード通知書.pdf 」 記載のURL 「[https://nw.starpay.jp](https://nw.starpay.jp/)」

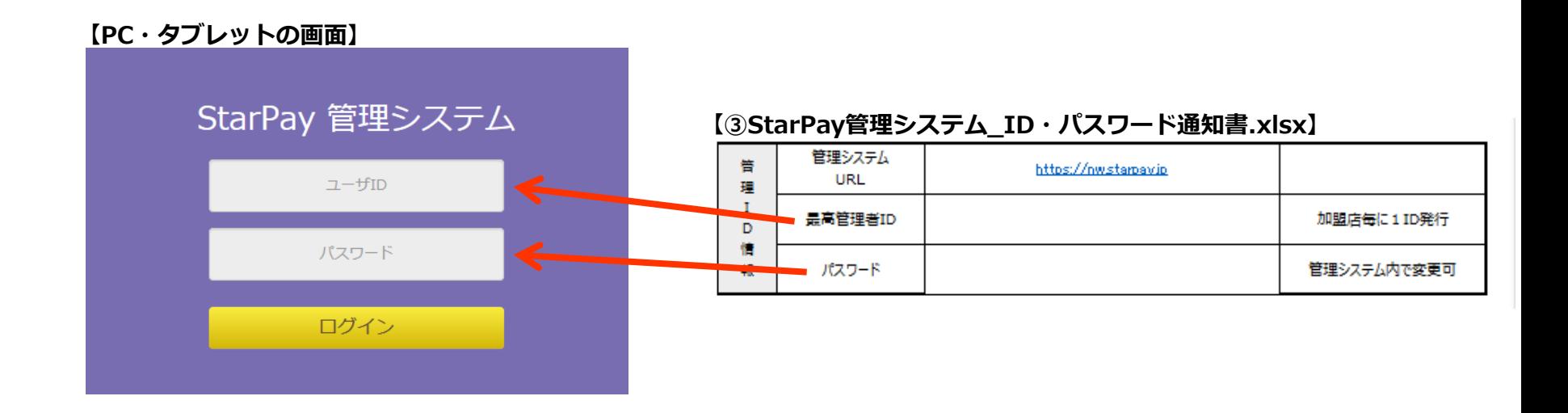

#### ⑤ユーザID・パスワードを入力し「ログイン」を選択

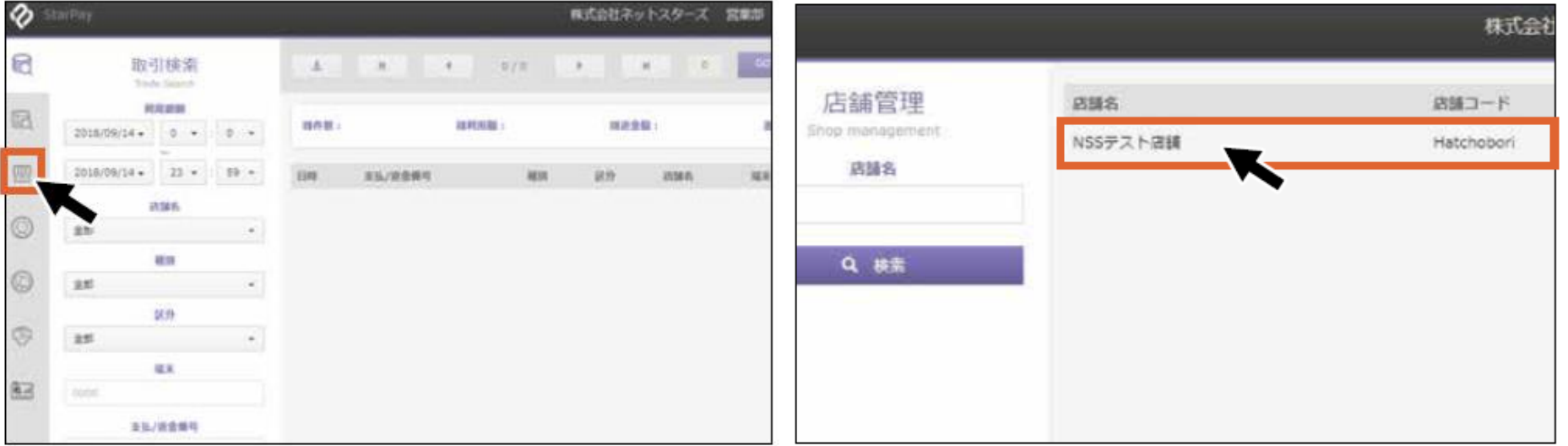

#### **【PC・タブレットの画面】 【PC・タブレットの画面】**

⑥管理システム画面にログイン後 上図の赤枠のアイコンをクリック

⑦お申込時に申請された店舗名が 表示されることを確認し店舗名をクリック

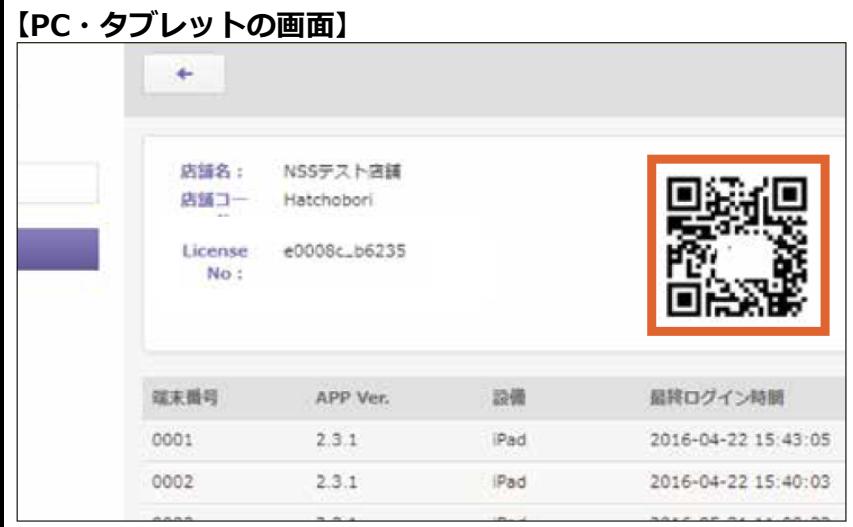

#### ⑧画面上にQRコードが表示 されることを確認 ⑨決済端末の画面

#### **【決済端末(PC・タブレット等)の画面】**

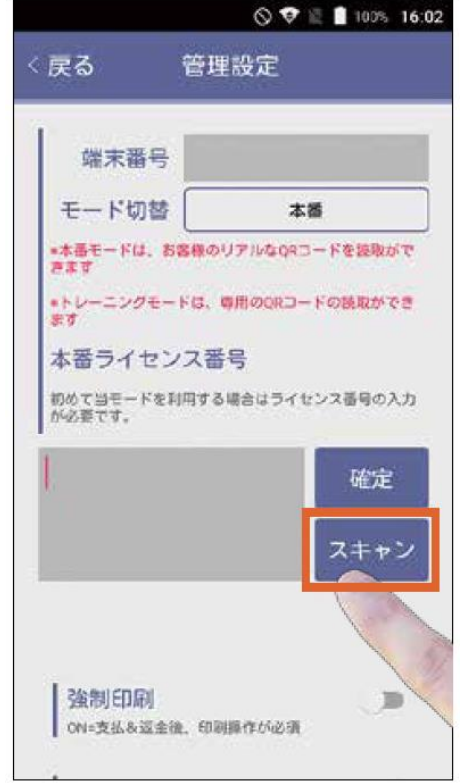

からスキャンを選択

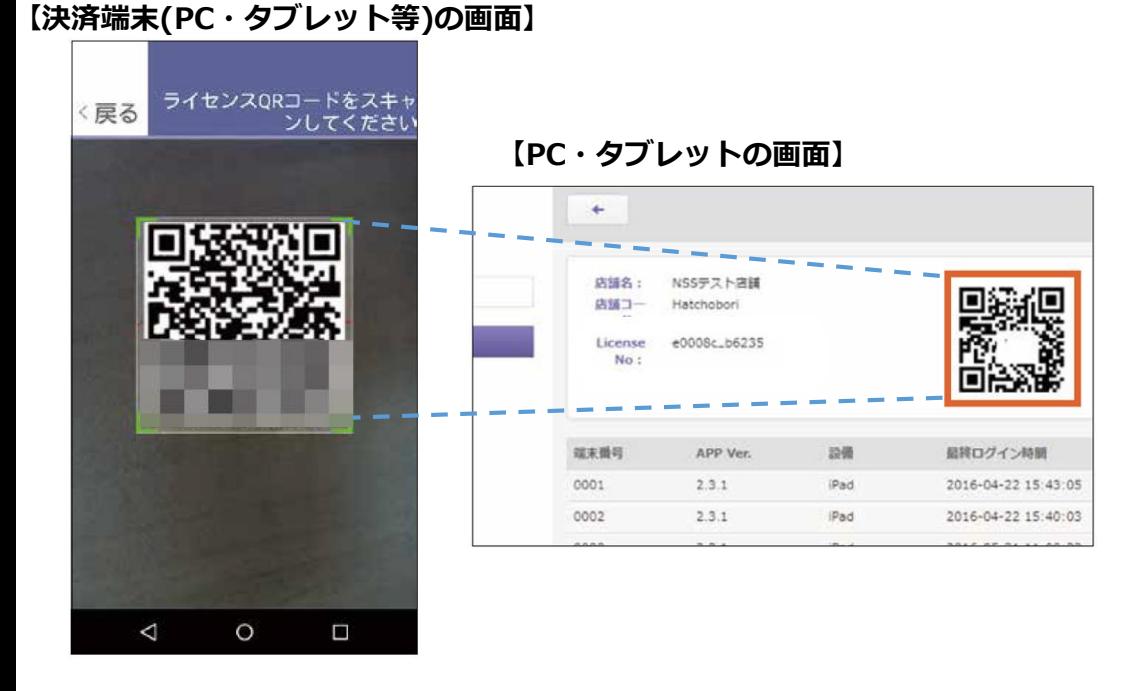

**【読み取りイメージ】**

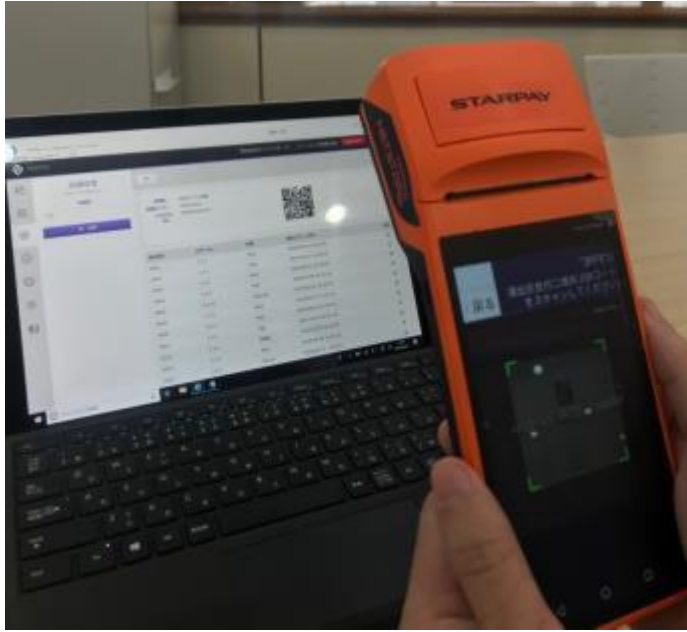

⑩決済端末のカメラが 立ち上がるのでPC・タブレット に表示されているQRコードを読み取る

E)

く閉じる

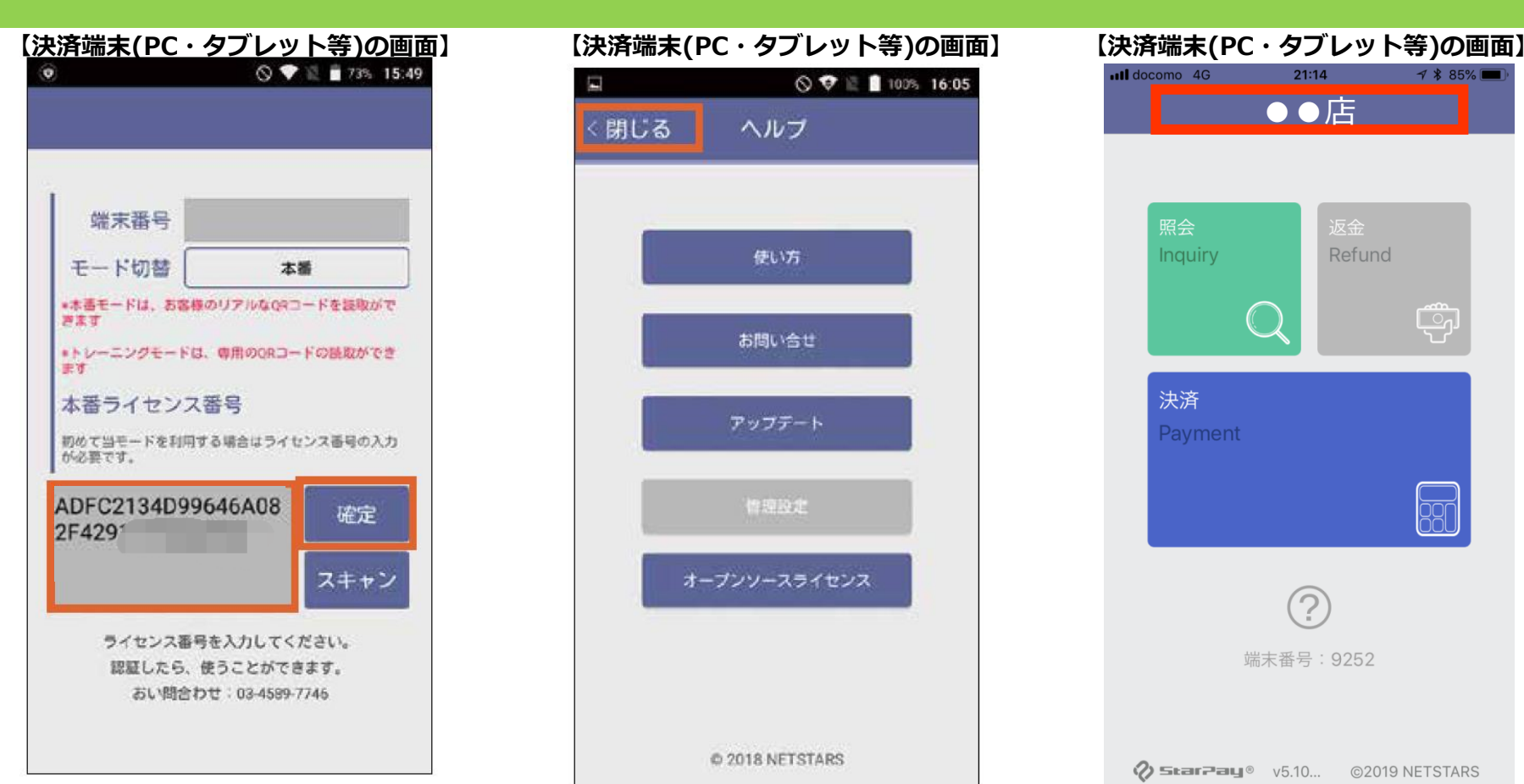

お問い合せ アップデート 情報股主 オープンソースライセンス @2018 NETSTARS

ヘルプ

使い方

◎ ♥ ■ 100% 16:05

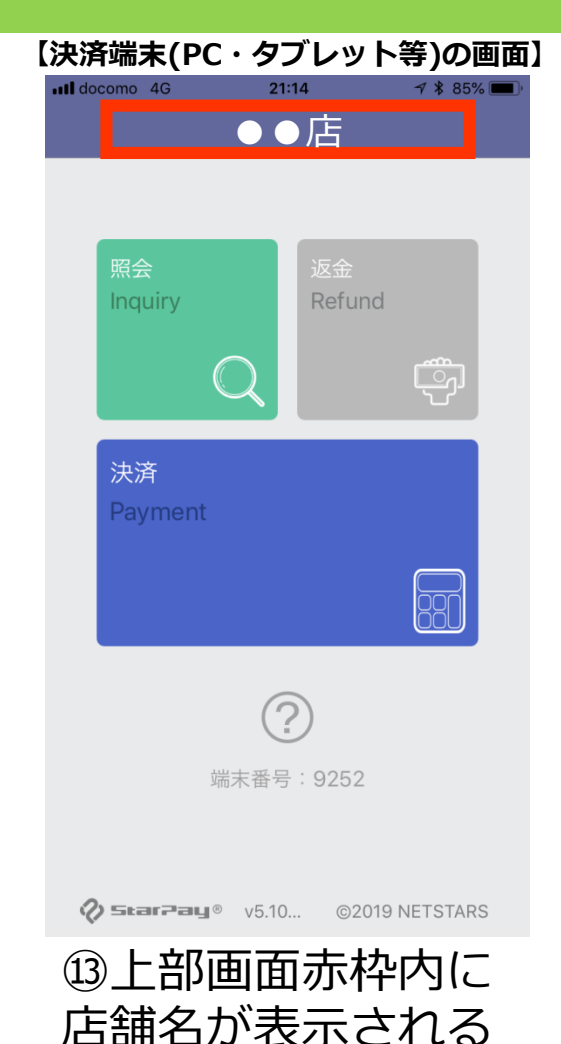

ことを確認

⑪QRコード読み取り後 ライセンス番号の入力を確認し 「確定」を選択

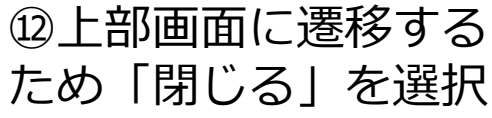

ー<u>こーーファンの初発生は次エミッシー</u><br>店舗でQRコード決済のご利用が可能になります。 StarPayアプリの初期設定は以上です。